## Submit a Video from Drexel Streams to an Assignment or Discussion Forum in Blackboard Learn (Student)

- 1. In Blackboard navigate to the assignment.
- 2. Click on the **Write Submission** button.

| ASSIGNMENT INFO       | RMATION |                    |                           |
|-----------------------|---------|--------------------|---------------------------|
| Points Possible<br>10 |         |                    |                           |
| ASSIGNMENT SUBN       | AISSION |                    |                           |
| Text Submission       |         | rite Submission    |                           |
| Attach Files          |         | Browse Local Files | Browse Content Collection |

- 3. Ensure that all three lines of the Text Editor are visible. If they are not, click on the **More** button in the upper-right corner.
- 4. Click on the **Add Content** button.

| A | SSIGN   | IME   | NT    | SUE    | BMIS         | ISIO | N -    |       |       |       |      |       |      |     |   |   |      |     |   |    |   |   |            |   |        |          |     |            |   |     |     |     |            |              |   |   |   |   |    |        |   |      |       |      |        |      |   |
|---|---------|-------|-------|--------|--------------|------|--------|-------|-------|-------|------|-------|------|-----|---|---|------|-----|---|----|---|---|------------|---|--------|----------|-----|------------|---|-----|-----|-----|------------|--------------|---|---|---|---|----|--------|---|------|-------|------|--------|------|---|
|   | Text Si | ubm   | issio | n      |              |      |        | l     | Writ  | te Su | bmis | sion  | Ľ.   |     |   |   |      |     |   |    |   |   |            |   |        |          |     |            |   |     |     |     |            |              |   |   |   |   |    |        |   |      |       |      |        |      |   |
|   | For the | e too | lbar  | r, pre | ess A        | LT+  | F10 (F | PC) o | or AL | .T+FI | N+F  | 10 (M | ac). |     |   |   |      |     |   |    |   |   |            |   |        |          |     |            |   |     |     |     |            |              |   |   |   |   |    |        |   |      |       |      | -      | ~    |   |
|   | в       | Ι     | Ļ     | U      | <del>s</del> | F    | arag   | rapl  | h     | ,     | ~    | Aria  | d.   |     |   | ~ | 14px |     | ~ | := | ~ | Ξ | $\sim$     | A | $\sim$ | <u>*</u> | ~ 1 | <u>T</u> * | ж | Г   | ĉ   | Q   | 4          | ${\diamond}$ | Ŧ | Ξ | ≡ | ≡ | ×Ξ | $\leq$ | X | × ×2 | ð     | e 🌔  | 2      | •    | ) |
|   | ۶Ĩ      | ¶     |       | _      | <u>+</u>     |      | RBC    | ~     | ~     | •     | ¶    | "     | ſ    | 2 ( | • |   |      | / × | E |    |   |   | <u>+</u> 1 | Ħ | :::    | ΞĐ       | Æ   | ×          | < | > 1 | (;) | } < | <b>D</b> ( | 2            | ( | Ð | ) |   |    |        |   |      |       |      | -      | _    |   |
|   |         |       |       |        |              |      |        |       |       |       |      |       |      |     |   |   |      |     |   |    |   |   |            |   |        |          |     |            |   |     |     |     |            |              |   |   |   |   |    |        |   |      |       |      |        |      |   |
|   | Р       |       |       |        |              |      |        |       |       |       |      |       |      |     |   |   |      |     |   |    |   |   |            |   |        |          |     |            |   |     |     |     |            |              |   |   |   |   |    |        |   | 0 W  | /ORDS | POWE | RED BY | TINY |   |

5. In the Add Content window, click Kaltura Media Item.

| Add content<br>Additic | onal Tools                                | × . |
|------------------------|-------------------------------------------|-----|
|                        | Course Reserves Item Selection - ARES     |     |
|                        | Dropbox                                   |     |
|                        | Flickr Photo                              | -   |
|                        | Harvard Business Publishing Catalog (LTI) |     |
|                        | Kaltura Media Item                        |     |

- 6. A window will appear with a list of your Media from Drexel Streams.
- If submitting an existing video, use the Search field at the top along with the filter options to find the video in your Drexel Streams My Media. Click on the </> Embed button at the right to select the video you would like to insert.
- 8. If submitting a new video, click + Add New to upload your video to Drexel Streams.

| My Media Gallery Media Gallery Playlists                              |            | 0         |
|-----------------------------------------------------------------------|------------|-----------|
| Search My Media                                                       |            | + Add New |
| Filters > Search In: All Fields 	 Sort By: Creation Date - Descending |            | = =       |
| Kaltura Capture recording - December 13th 2022, 2:36:15 pm            |            | CO Embed  |
| Prem Alexander Neurozura December 130, 2022                           | <b>9</b> 0 |           |

- 9. You should now see the thumbnail of the video in the Assignment viewer. Add any desired text into the submission field and press **Submit** to finish.
- 10. You will see your submission and a confirmation message at the top after you hit **Submit**.

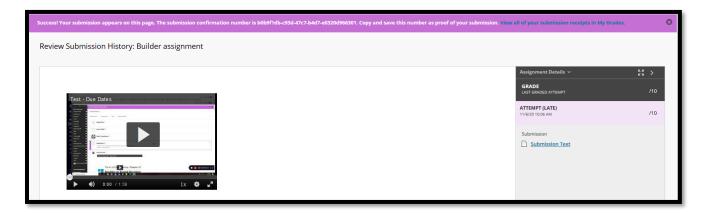

If adding a video to a discussion post, the process is quite similar.

- 1. Within the desired forum, click the **Create Thread** forum to create a new thread. Alternatively, if replying to a post in an existing thread, click the **Reply** button for the post to which you wish to reply.
- 2. Use the text editor to insert your Drexel Streams video using the same steps outlined above.
- 3. Click **Submit** when finished to add your video to the discussion.